# **Admiral Connected de MT4 Supreme Edition**

En este manual, encontrará instrucciones de instalación y uso para la MT4 Supreme Edition. La instalación y el manejo de la plataforma es lo mismo en la **nueva MT5 Supreme Edition**. Tan solo basta con aplicar las instrucciones descritas en su MetaTrader 5 Supreme Edition.

# **1.Configuración de Admiral Connect**

admirals

Descarga la [plataforma](https://admiralmarkets.com/latam/trading-platforms/metatrader-se) MT4 Supreme Edition y asegúrate de cerrar tu plataforma de MetaTrader 4 durante el proceso de instalación.

Abre el archivo *zip* una vez que se termine la descarga y *haz doble clic en* el archivo de Admiral-MT4-Apps. exe dentro del archivo . zip para ejecutarlo. Esto debería iniciar el asistente de instalación.

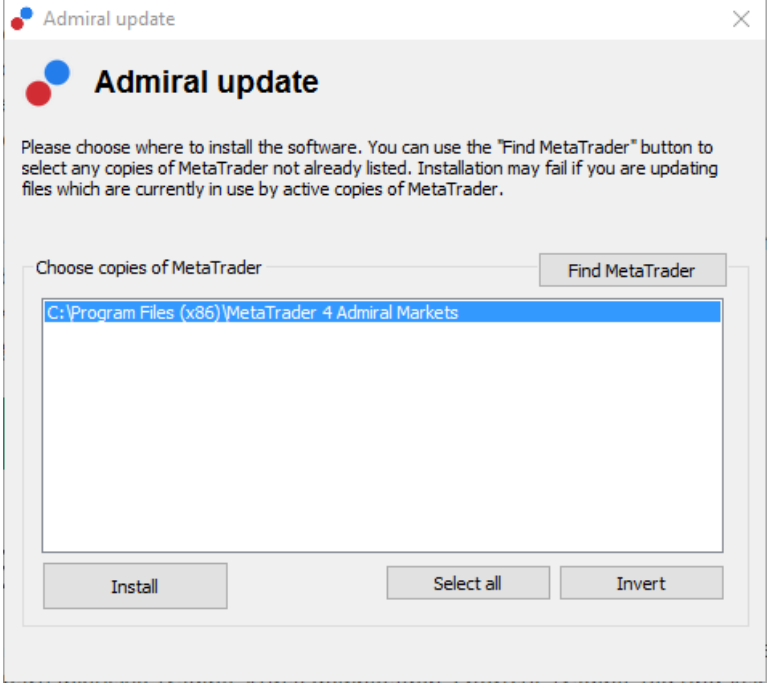

Si dispone de múltiples versiones del software instaladas en el sistema, utiliza el botón Find MetaTrader para encontrar la versión correcta.

Haz clic en el botón *instalar* y sigue los pasos en pantalla hasta que la instalación se complete correctamente.

Ten en cuenta que la extensión Admiral Connect está disponible sólo para Windows.

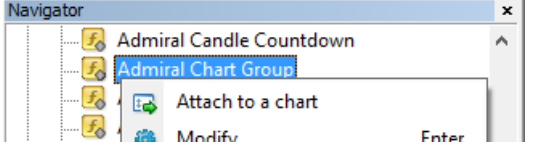

Tras la instalación, encontrarás la pestaña de asesores expertos en la ventana de navegador de la plataforma MetaTrader. Para introducirlos en el gráfico:

- 1. *haz clic en* el indicador respectivo, y
- 2. elige adjuntar al gráfico, o
- 3. arrastra y suelta el indicador directamente en la ventana del gráfico.

### **2.Noticias a tiempo real a través de Admiral Connect**

Admiral Connect es capaz de informar de las noticias en tiempo real. Puedes personalizar las noticias que quiere seguir, incluyendo múltiples opciones acerca del idioma.

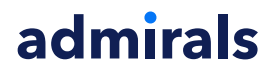

#### **2.1.Añadir canal de noticias**

Podrás añadir canales de noticias una vez se active Admiral Connect en el gráfico.

Para añadirlos:

1. haz clic en el botón Add a feed en la parte superior de la interfaz de Admiral Connect y se abrirá una ventana con los canales disponibles

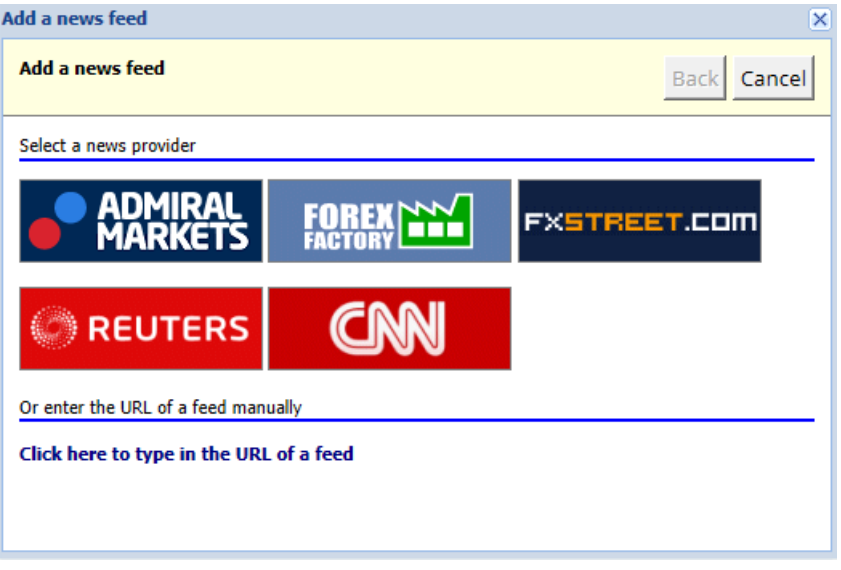

2. elige un proveedor y escoge entre los canales de noticias que ofrece

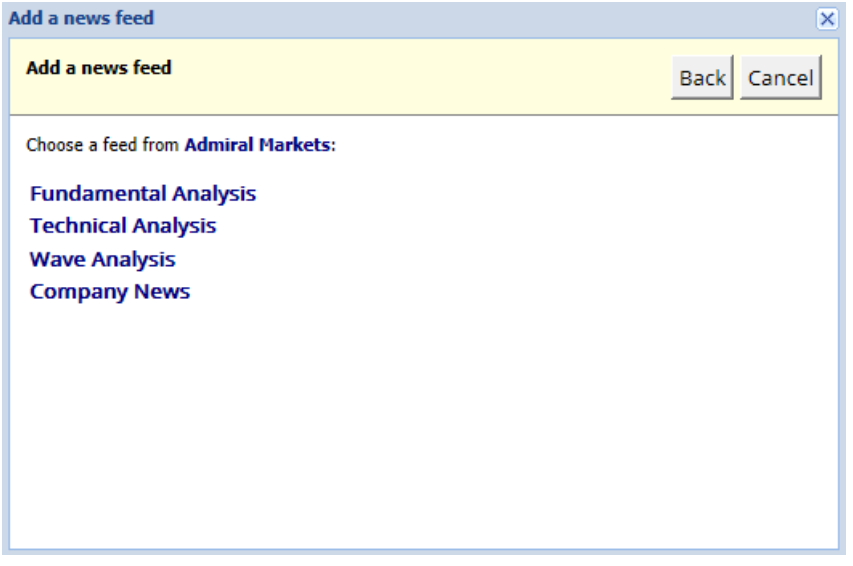

3. confirma tu elección haciendo clic en el botón Add a feed en la siguiente interfaz.

# admirals

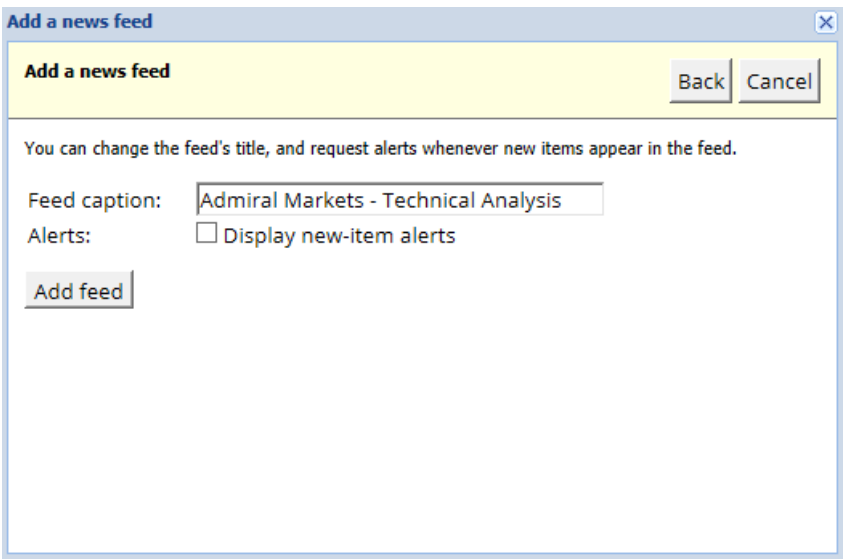

Para ver las noticias en un idioma distinto:

- 1. configura MetaTrader4 en su idioma, luego
- 2. elige la fuente adecuada dentro de la selección ofrecida.

Por ejemplo, *Jandaya* es el nombre de la fuente alemana.

#### **2.2.Filtros**

También es posible filtrar noticias. Por ejemplo, puedes elegir que Admiral Connect muestre sólo las noticias que incluyen una frase específica.

Para ello, haz clic en el botón *Add filter* en la parte superior de la interfaz. Si deseas establecer más de una frase, puede separarlas con una coma.

Por ejemplo, una frase clave EUR/USD, GBP/USD buscará todas las noticias que incluyan EUR/USD o GBP/USD.

Además, tienes la opción de configurar una alarma para aquellas noticias que incluyan tus frases claves específicas.

#### **2.3.Seleccionar Nuevas fuentes**

Si deseas eliminar cualquier fuente de noticias, selecciona el menú desplegable situado en la esquina superior izquierda de la interfaz. Haz clic en la opción de fuentes Edit y elige Remove para deshacerse de él.

#### **2.4.Desanclar ventana**

Puedes desacoplar la ventana de Admiral Connect de tu MetaTrader. Esto mostrará Admiral Connect en una ventana separada, que puedes arrastrar a otros monitores en caso de usar más de uno.

Para ello, haz clic en el botón *Undock window* en la parte superior de su interfaz. Para revertir este cambio, simplemente seleccione el botón Re-dock window que sustituye el botón desacoplar en la ventana independiente.

### **3.Depositar/retirar**

El botón de *Deposit/Withdraw* en la parte superior de la interfaz de Admiral Connect redirige al Despacho del Trader. Desde el Dashboard puedes gestionar todos tus ingresos y retiros.

## **4.Análisis de operaciones**

Admiral Connect le permite analizar sus operaciones y mejorar su estrategia de trading según los

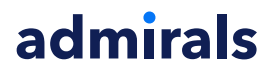

resultados. Muestra sus puntos fuertes y débiles y ofrece una visión única para ayudarle a tomar mejores decisiones.

#### **4.1.Resumen**

El menú de Overview muestra toda la información sobre tu cuenta. Varios diagramas y gráficos complementan la información suministrada en este apartado.

Puedes obtener información inmediata sobre saldo, capital, posiciones abiertas, beneficios, pérdidas, etc.

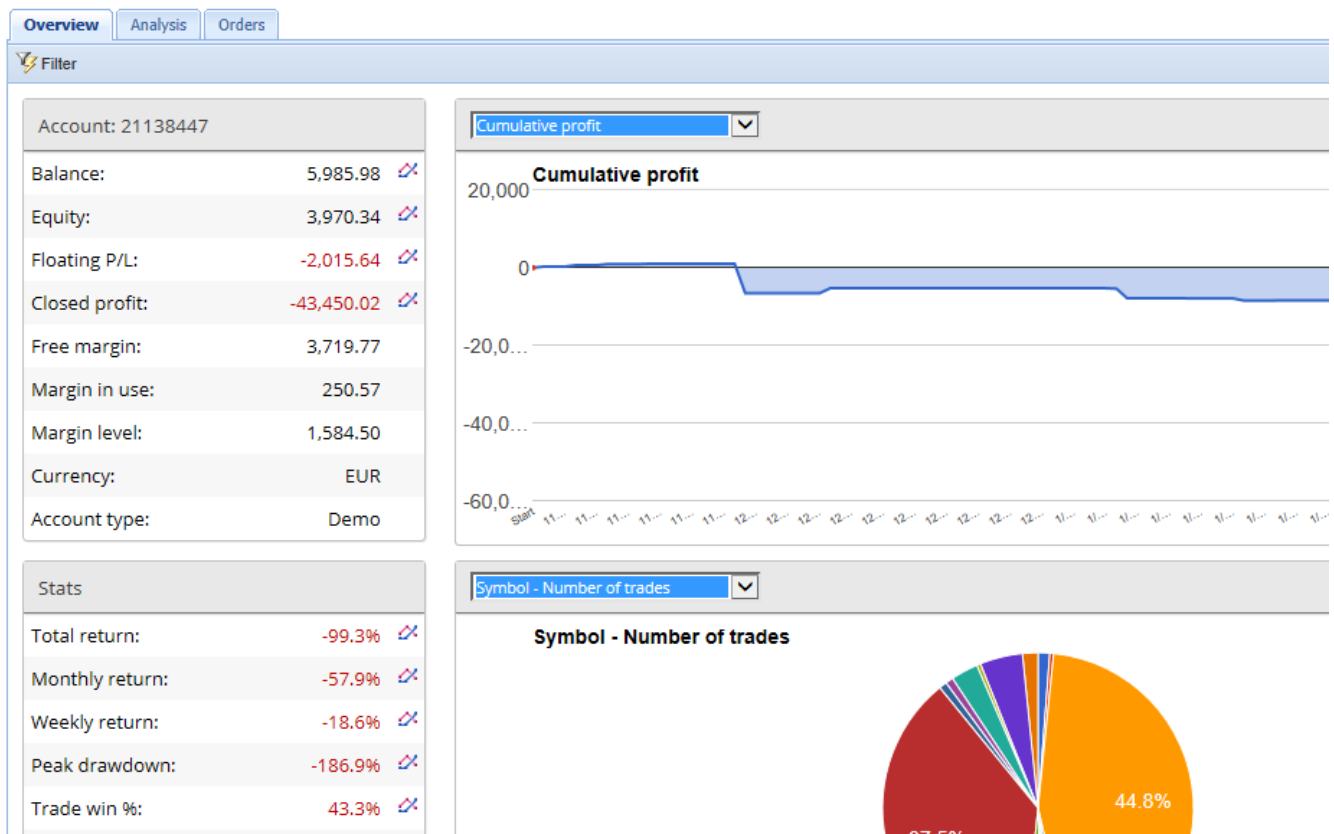

#### **4.2.Analysis**

El menú de *Analysis* te permite analizar por separado cada activo. Admiral Connect genera un resumen ordenado de sus operaciones y muestra información comprimida, tal como:

- 1. el número de órdenes para un activo concreto
- 2. pérdidas y ganancias brutas
- 3. posiciones ganadoras/perdedoras
- 4. tus mejores operaciones.

Ten en cuenta que hay una barra de desplazamiento a la derecha de la ventana, que te permite mostrar más información desplazándote hacia abajo.

#### **4.3.Orders**

El menú de Orders muestra un historial detallado de tus órdenes completadas. Esto incluye todas las órdenes que hiciste en tu cuenta de trading.

Además, puedes utilizar la función de filtro para buscar una o varias órdenes específicas. Puedes establecer tus propias condiciones y criterios, tales como un marco de tiempo específico o un volumen mínimo.

Ten en cuenta que se pueden usar varias páginas de órdenes. Usa las flechas en el extremo inferior de

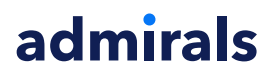

la ventana de Admiral Connect, para acceder a páginas adicionales.

### **5.Heat map**

Este muestra los principales movimientos del día y le permite compararlos. Por ejemplo, puedes compararlos con los principales movimientos de ayer.

También puedes encontrar las estadísticas más interesantes, tales como:

- 1. un resumen de los diferentes instrumentos y sus movimientos
- 2. puntos más bajos, y
- 3. otras características útiles.

### **6.Preguntas Frecuentes**

- 1. **¿Son extensiones compatibles con otros idiomas?** Todos los plugins de Admiral Supreme pueden configurarse en varios idiomas. Si estableces MetaTrader en otro idioma, pero sus EAs todavía aparecen en inglés, elige la opción View o su equivalente regional, entonces:
	- selecciona Languajes y establece tu MetaTrader en inglés
	- reinicia el software y luego configura el idioma deseado, y
	- vuelva a reiniciar.

Esto debe establecer tus EAs en cualquier idioma que desees.

- 2. **¿Es una extensión disponible para Mac Os?** No.
- 3. **¿Es una extensión disponible para MT5?** No.
- 4. **¿Qué hacer cuando acabe el período de prueba gratuito?** Si aparece el mensaje To continue using Supreme Edition, please apply for real account en las EAs, significa que haz superado el período de prueba de 30 días de la cuenta demo. En este caso, no dudes en contactar con nuestro servicio de atención al cliente. Con mucho gusto habilitaremos la Supreme Edition de manera ilimitada para tu cuenta demo.
- 5. **¿Puedo quitar plugins seleccionados de mi MetaTrader?** Sí, simplemente haz clic con el botón derecho en cualquier plug-in en la ventana del navegador y selecciona Delete en el menú.

## **7.Más información**

Sientete libre de visitar nuestro canal de [YouTube](https://www.youtube.com/c/AdmiralMarketsLatinoam%C3%A9rica) para registro de nuestros webinars diariamente, tutoriales de las [extensiones](https://www.youtube.com/watch?v=1bKK8Y9ltgs) de MT4 Supreme y, en general, uso del software Metatrader 4.

#### **Aviso:**

Admirals suministra estos complementos de forma gratuita, basada en la tecnología de Asesores Expertos (EAs) en el MT4. Como con todos los EAs, estos son sólo activos cuando su MetaTrader ha establecido la conexión a Internet y a nuestros servidores. Admirals ha testeado y probado su fiabilidad técnica. Sin embargo, como con toda tecnología, un mal funcionamiento no puede nunca ser completamente descartado. Asegúrese de que usted comprende plenamente la funcionalidad de todos los complementos y extensiones, por ejemplo, practicando su uso con una cuenta demo gratuita de Admirals. Admirals no puede asumir responsabilidad por otros daños causados por complicaciones técnicas.